# honestech™ Audio Recorder™ 3.0 Plus

**User Guide** 

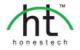

## **End User License Agreement**

**IMPORTANT**: READ THE FOLLOWING TERMS AND CONDITIONS CAREFULLY BEFORE CONTINUING THIS INSTALL ATION

IF YOU DO **NOT** AGREE WITH THESE TERMS AND CONDITIONS, PROMPTLY REMOVE THE SOFTWARE FROM YOUR COMPUTER AND RETURN THE SOFTWARE, INCLUDING THE DOCUMENTATION, TO YOUR **SUPPLIER** AND YOUR MONEY WILL BE REFUNDED. IF YOU DOWNLOADED THIS SOFTWARE, PLEASE REMOVE THE SOFTWARE FROM YOUR COMPUTER AND CONTACT YOUR SUPPLIER TO REQUEST A REFUND.

In this license agreement (the "License Agreement"), you (either **individual** or an entity), the purchaser of the license rights granted by this License Agreement, are referred to as "licensee" or "You". **Honest Technology** is referred to as the "Licensor". The current version of the accompanying software ("Software") and documentation ("Documentation") are collectively referred to as the "Licensed Product". Licensor may furnish hardware with the Licensed Product ("Hardware")

#### 1. License

In accordance with the terms and conditions of this License Agreement, the Software is the property of the Licensor and is protected by Copyright Law. While the Licensor continues to own the Software, the Licensor grants the Licensee, after Licensee's acceptance of this License Agreement, the Limited, non-exclusive license to use on copy of the current version of Licensed Product as described below. The Software is "used" on a computer when it is loaded into the temporary memory (i.e., RAM) or installed into the permanent memory (e.g., hard disk, CD-ROM, or other storage device) of that computer, except that a copy installed on a network server for the sole purpose of distribution to another computer is not considered "in use". Except as may be modified by a license addendum which accompanies this License Agreement, the Licensee's rights and obligations with respect to the use of this Software are as follows:

#### You May.

- Use the Software for commercial or business purposes in the manner described in the Documentation
- Use the Software to share Internet connection, transfer data, files and images among the computer in the manner described in the Documentation.

#### You May Not,

- I. Copy the documentation that accompanies Software.
- II. Sublicense or lease any portion of the Software.
- III. Make illegal duplication of the software.
- 2. Copyright and Trade Secrets. All rights in and to the Licensed Product including, but not limited to, copyrights and trade secrets rights, belong to Licensor, and Licensor holds title to each copy of the Software. The licensed Product is protected by United States Copyright Laws and international treaty Provisions.
- 3. Term. This License Agreement is effective until terminated. Licensee may terminate this License Agreement if Licensee breaches any of the terms and conditions herein. Upon termination of this License Agreement for any reason, Licensee shall return to Licensor or otherwise destroy the Licensed Product and all copies of the Licensed Product. Upon request of Licensor, Licensee agrees to certify in writing that all copies of the Software have been destroyed or returned to Licensor. All provisions of this Agreement relating to disclaimers of warranties, limitation of liability, remedies, or damages, and Licensor's proprietary rights shall survive termination.
- 4. Executable Code. The Software is delivered in executable code only. Licensee shall not reverse engineer, compile or otherwise disassemble the Software.

#### 5. Limited Warranty

- a. Licensor does not warrant that the functions contained in the Licensed Product and Hardware will meet Licensee's requirements or that the operation of the Software and Hardware will be uninterrupted or error-free. Licensor does warrant that the media on which the Software is furnished and the hardware will be free from defects in materials and workmanship under normal use for a period of thirty (30) days from the date of delivery ("Warranty Period"). This Limited Warranty is void of failure of the media on which the Software is furnished has resulted from accident, abuse, or misapplications.
- b. EXCEPT AS PROVIDED ABOVE, THE LICENSED PRODUCT IS PROVIDED "AS IS" WITHOUT WARRANTY OF ANY KIND, EITHER EXPRESS OR IMPLIED INCLUDING, BUT NOT LIMITED TO, IMPLIED WARRANTIES OF MERCHANTABILITY AND FITNESS FOR A PARTICULAR PURPOSE, AND THE ENTIRE RISK AS TO THE QUALITY AND PERFORMANCE OF THE LICNESED PRODUCT AND HARDWARE IS WITH LICENSE.

#### 6. Limitation of Liability

- a. Licensor's sole obligation or liability and licensee's exclusive remedy under this agreement shall
  be the replacement of the defective media on which the software is furnished and/or the
  hardware according to the limited warranty above.
- b. In no event will licensor be liable for any consequential, incidental or indirect damages including, without limitation, any loss of data or information, loss of profits, loss savings, business interruption or other pecuniary loss, arising out of use of or liability to use the software or documentation or any hardware, even if licensor has been advised of the possibility of such damages, or for any claim by any third party.

#### 7. General

- a. Any Software and Hardware provided to Licensee by Licensor shall not be exported or re-exported in violation of any export provisions of the United States or any other applicable jurisdiction. Any attempt to sublicense, assign or transfer any of the rights, duties or obligations hereunder is void. This Agreement shall be governed by and interpreted under the laws of the State of New Jersey, United States of America, without regard to its conflicts of law provisions. Licensor and Licensee agree that the U.N. Convention on Contracts for the International Sales of Goods shall not apply to this License Agreement.
- b. This License Agreement may only be modified or amended by a written license addendum that accompanies this License Agreement or by written document that has been signed by both you and Licensor. Site licenses and other types of enterprise licenses are available upon request. Pleas contact Licensor or your supplier for further information.
- c. Any controversy or claim arising out of or relating to this Agreement, or the breach of this Agreement, shall be settled by arbitration administered by the American Arbitration Association in accordance with its Commercial Arbitration Rules and Judgment upon the award rendered by the arbitrator may be entered in any court having jurisdiction thereof. The arbitration shall be held in New Jersey, United States of America.

If you have any other questions concerning this License Agreement, or if you desire to contact Licensor for any reason, please contact Honest Technology.

Copyright 2008~2011 Honest Technology Inc. All Rights reserved.

## **Table of Contents**

| END USER LICENSE AGREEMENT                                                       |    |
|----------------------------------------------------------------------------------|----|
| TABLE OF CONTENTS                                                                | 4  |
| 1. Introduction                                                                  | 5  |
| 1.1. What is honestech <sup>TM</sup> Audio Recorder <sup>TM</sup> 3.0 Plus       | 5  |
| 1.2. Main Features                                                               | 5  |
| 1.3. System Requirements                                                         | 6  |
| 1.4. Sorftware Components                                                        | 6  |
| 2. HONESTECH <sup>TM</sup> AUDIO RECORDER <sup>TM</sup> 3.0 Plus Installation    | 7  |
| 2.1. Installing honestech <sup>TM</sup> Audio Recorder <sup>TM</sup> 3.0 Plus    | 7  |
| 3. USING HONESTECH <sup>TM</sup> AUDIO RECORDER <sup>TM</sup> 3.0 Plus           | 11 |
| 3.1. Easy Wizard Mode                                                            | 12 |
| 3.2. Advanced Mode                                                               | 24 |
| 4. Unistall <i>Honestech</i> <sup>TM</sup> Audio Recorder <sup>TM</sup> 3.0 Plus | 41 |

### 1. Introduction

#### 1.1. What is honestech™ Audio Recorder™ 3.0 Plus

honestech™ Audio Recorder™ 3.0 Plus allows you to keep the audio from your cassettes and LP records permanently by converting them to MP3, MP3 CDs, and audio CDs. You can also reduce unwanted noise or static, and the built-in normalizer and digital amplifier will help control the volume. Users can split the tracks automatically by letting the software detect the muted sections

#### 1.2. Main Features

#### Wizard Mode

Follow the on-screen instructions and convert audio from cassettes and LP records to MP3, Audio CD, or MP3 CD.

#### · WAV, MP3 Recording

Record your audio into WAV or MP3 format in real-time.

#### · Audio Conversion

Convert WAV files into MP3 format.

#### · Noise Reduction

Reduce unwanted noise or static.

#### Audio Normalizer

Control irregular volume by by increasing or decreasing as needed.

#### Digital Amplifier

Increase audio volume for Cassette Digitizer with low output volume.

#### Audio Editing

Split audio clips and remove unwanted segments.

#### · Auto Track Split

Automatically separates audio tracks.

#### • ID3 Tag support (MP3)

Add artist name, album name, and song title information to your MP3 file.

#### · USB Cassette Player

A true plug-n-play device that digitizes audio while preserving the quality.

#### · CD Burning

Convert captured audio files into audio CDs or MP3 CDs.

#### 1.3. System Requirements

· Operating System:

Windows XP Service Pack 2/3, Windows Vista, Windows 7

- USB 2.0 Host Controller/Port
- · Processor:

Intel® Pentium® 3 800 MHz or higher

· Memory:

256MB of RAM

· Free Hard Disk Space

70MB for program intallation and 4GB for Audio Editing

· Other:

DirectX 9.0 or higher Windows Media Player 6.4 (or higher) CD Writer for Audio CD, MP3 CD

· Input File Formats:

WAV, MP3

 Audio Output Formats: WAV, MP3, MP3 CD, Audio CD

### 1.4. Sorftware Components

honestech™ Audio Recorder™ 3.0 Plus has 2 modes:

#### 1. Easy Wizard Mode

Follow on-screen instructions to record audio from your cassette or LP record players and create MP3s, MP3 CDs, or audio CDs.

#### 2. Advanced Mode

Users can control the volume and edit audio tracks in detail. The advanced mode is composed of the following 3 steps.

- 1) Record
- 2) Edit
- 3) Publish

## 2. honestech™ Audio Recorder™ 3.0 Plus Installation

### 2.1. Installing honestech™ Audio Recorder™ 3.0 Plus

- 2.1.1. Insert the installation CD into your CD/DVD drive on your computer.
- 2.1.2. The installation process will start automatically.

Note: If the installation does NOT start automatically, double-click on "Setup.exe" file on the installation CD to begin the installation process.

2.1.3. Click [Next>] to continue the installation.

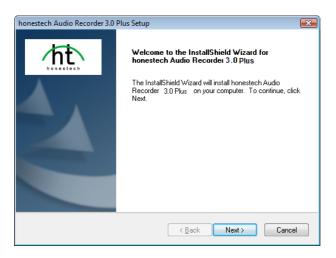

2.1.4. Read the License Agreement.

Click [Next >] after accepting the License Agreement to continue with the installation.

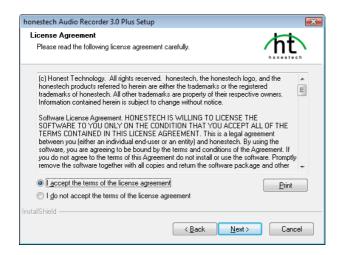

2.1.5. Click [Change...] if you want to install the software in a different folder. Click [Next >] to continue with the installation.

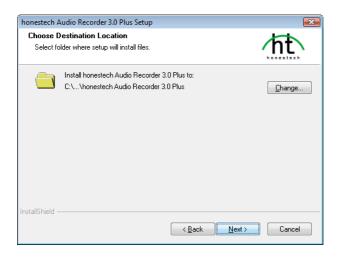

2.1.6. Accept the default program folder or create your own program folder by entering a new folder name. Then click **[Next >]** to continue with the installation.

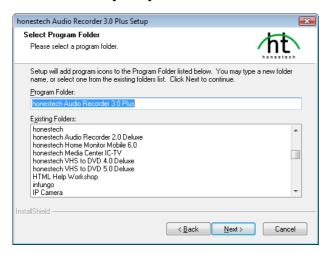

2.1.7. Click [Install] to start installing the software with the current setting. If you want to change the setting, click on [<Back] to go back to the previous screen.

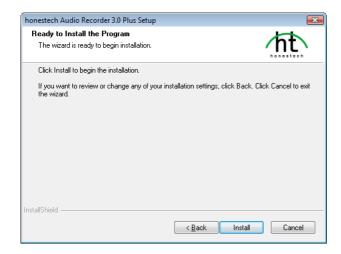

2.1.8. Setup status screen will display the installation progress. Please wait for completion.

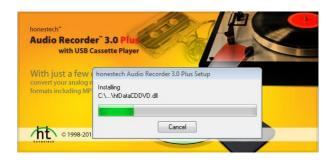

2.1.9. Click on [Finish] to complete the installation.

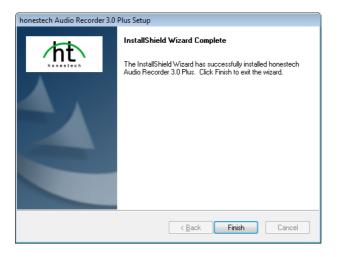

## 3. Using honestech™ Audio Recorder™ 3.0 Plus

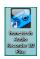

You can start *honestech™* Audio Recorder™ 3.0 Plus by simply double-clicking on this icon.

Or you can start the program through the Start menu button by clicking

## Start → All Programs → honestech Audio Recorder 3.0 Plus → honestech Audio Recorder 3.0 Plus

Following screen will be displayed when the program starts.

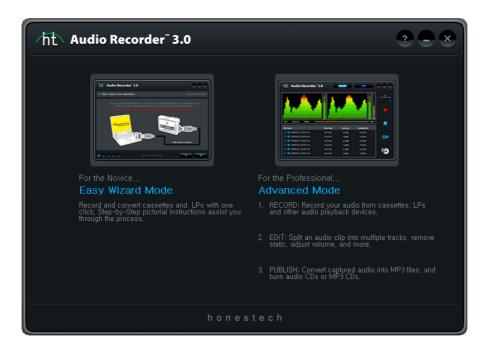

## 3.1. Easy Wizard Mode

You can start Easy Wizard Mode by clicking "Easy Wizard Mode" on the main screen.

## 3.1.1. Step 1. Select Your Audio Player

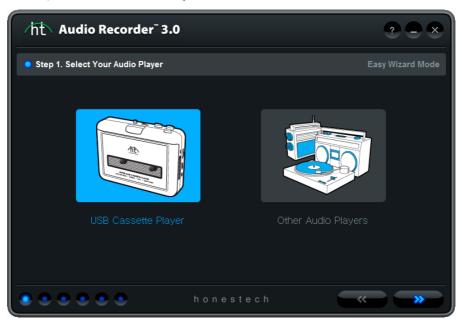

- A. Select [USB Cassette Player] option to record cassettes.
  - a. Please refer to the section 3.1.1 A for further instructions.
- B. Select [Other Audio Players] to convert from other audio players such as turntable,
   8-track or others.
  - Please refer to the section 3.1.1. B for further instructions.

#### 3.1.1.A Step 1. Connect the USB Cassette Player.

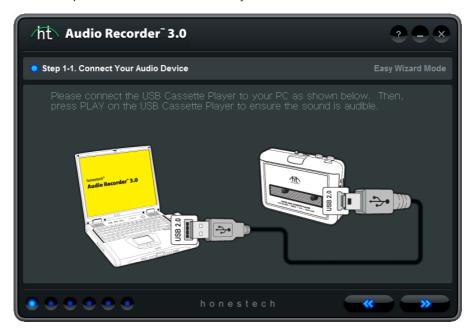

Connect the USB Cassette Player to your PC using the USB cable.

Note: The USB cassette player does not require batteries when it is used with honestech Audio Recorder 3.0 Plus. The cassette player draws power through the USB cable when connected to a PC.

#### 3.1.1. B Step 1-1. Connect Your Audio Device

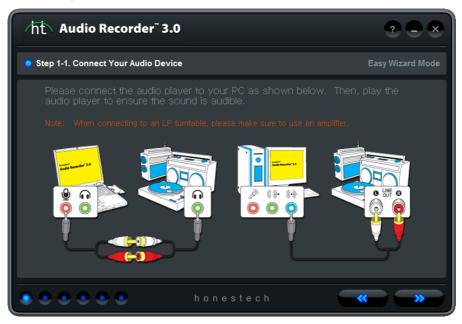

- If your audio playback device has RCA Line-Out connectors, please use an RCA to 3.5mm audio cable.
  - A. Connect the RCA connectors to the Line-Out (NOT "Line-In") connectors on your audio playback device.
  - B. Connect the 3.5mm connector to the Line-In or Microphone jack on your computer.
- If your audio playback device has headphone jack, please use a 3.5mm to 3.5mm audio cable.
  - Connect one end of the audio cable to the headphone jack on your audio playback device.
  - Connect the other end to the Line-In or Microphone jack on your computer.
- If you are using an external audio capture device, please refer to the user guide for that device.

#### 3.1.1. B-1. Step 1-2. Select Your Audio Capture Device

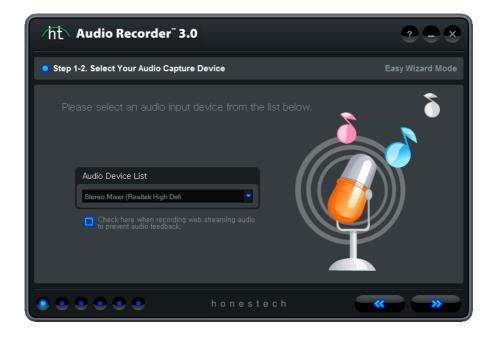

Select Your Audio Capture Device (i.e. Mic, Line-In or your sound card)

#### 3.1.2. Step 2. Volume setting

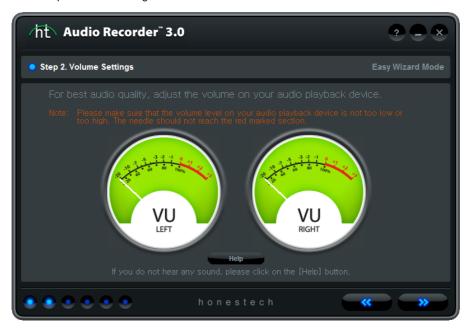

Adjust the volume on your Cassette Digitizer for best audio quality. Set your recording levels so they do not exceed the red area beyond. Rare occurrences are acceptable, but continual playback in red may result in distorted sound.

Note: The Cassette Digitizer must be playing audio.

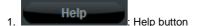

Click on the button to view the help document.

#### 3.1.2.1. Help

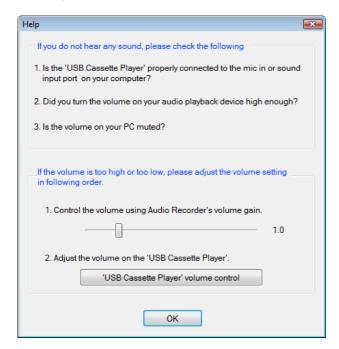

You can control various volume settings at the hardware level or software level.

- 1. Adjust the volume on the USB Cassette Player.
- 2. Adjust the recording volume.
- 3. Adjust the master volume on your Windows OS. This does not affect the recording.

### 3.1.3. Step 3. Record settings

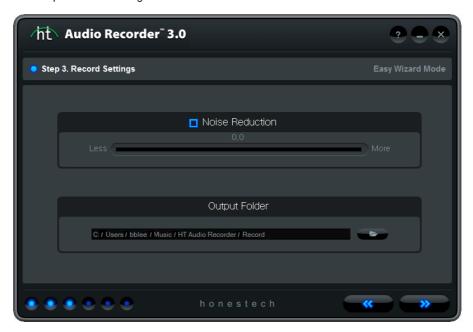

You can turn the noise reduction option on/off and select the output folder.

- 1. Noise Reduction : Noise reduction option.
  - Reduces static or hiss during recording.
- 2. Output folder setting.

Select a folder where the recorded audio tracks will be stored.

#### 3.1.4. Step 4. Record

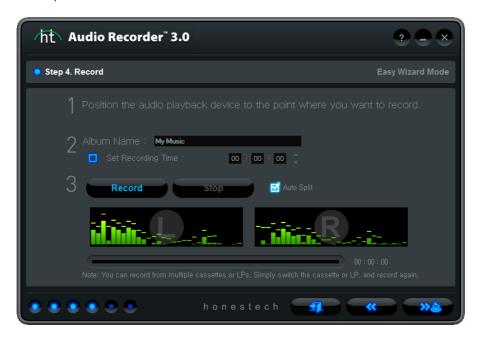

#### Prepare for recording.

- Step 1. Rewind the position of the music player to the point where you want to record.
- Step 2. Enter album name.

This album name will be used as prefix for your output file, and is limited to 30 characters or less.

- Step 3. Play your Cassette Digitizer and click on the **Start Recording** button
- Step 4. Click the **Stop Recording** button, and a recorded track in MP3 format will be created. If the track size is over 2GB, it will be split into 2 or more files.
  - 1. Set Recording Time: 00 : 00 : 00 . Recording time setting

Set the recording time, and the recording will stop automatically after pre-defined time (HH:MM:SS).

Maximum time is 23:59:59 (23 hours 59 minutes and 59 seconds).

If you do not set the recording time, you will need to stop the recording manually by clicking on the **Stop** button

Play your Cassette Digitizer and click on the **Record** button to start recording. Once the recording begins, the **Record** button will change to a Stop button. When you click the **Stop** button, the recording will stop.

3. Displays the recording status (only when the "Set Recording Time" option is used).

#### 3.1.5. Step 5. Burn settings

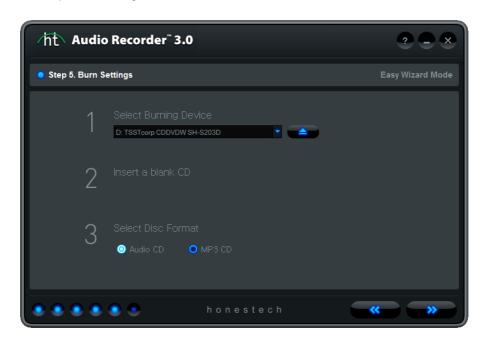

Select a burning device (CD/DVD writer) and output format.

- Step 1. Select a burning device from the list of available CD/DVD writers on your PC.
- Step 2. Insert a blank CD.
- Step 3. Select your output disc format (Audio CD or MP3 CD).
  - 1. D: TSSTcorp CDDVDW SH-S203D : Select CD/DVD writer

    Select a burning device from the list of available CD/DVD writers on your PC.
  - 2. Eject button Eject the tray.
  - 3. Audio CD OMP3 CD: Output format option Select the output format (default setting: audio CD).

#### 3.1.6. Step 6. Burn CD

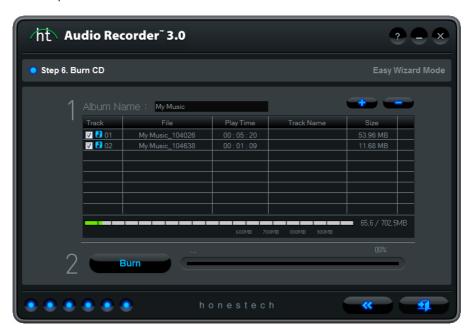

#### Getting ready for CD burning

- Step 1. Create a list of audio tracks to be burned onto the CD.
- · Step 2. Burn the audio files to CD.
  - 1. Add / Remove buttons

Add or remove audio files from the list.

2. Click in the "Track Name" field and enter the song title / track name.

- 3. SOUNDE 700MB SOUNDE SOUNDE SOUNDE SOUNDE : Available disc space.
- Displays the amount of available space remaining on the CD.

  The red mark indicates that the reauired space exceeds what is available on the CD.

  If the red mark appears, you will need to remove one or more audio files from the list.

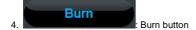

Click to start burning.

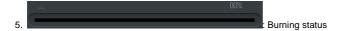

Displays the burning progress.

#### 3.2. Advanced Mode

You can start the Advanced Mode by clicking "Advanced Mode" on the main screen.

#### 3.2.1. Record

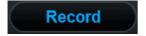

In the Record phase, you can adjust the input volume and reduce unwanted noise or static. The audio is recorded in WAV format, but you can convert it into MP3 format.

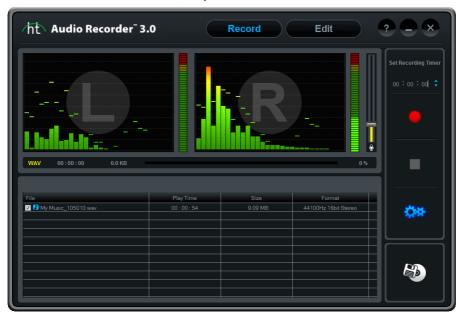

Adjust the volume bar on the screen or your Cassette Digitizer for best audio quality. Set your recording levels so they do not exceed the red area beyond. Rare occurrences are acceptable, but continual playback in red may result in distorted sound.

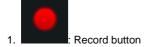

Click to record the audio from your Cassette Digitizer .

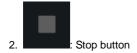

Stop recording. Recorded tracks will be added to the list as shown below.

| File                  | Play Time    | Size    | Format               |
|-----------------------|--------------|---------|----------------------|
| ☑ My Music_105010.wav | 00 : 00 : 54 | 9.09 MB | 44100Hz 16bit Stereo |
|                       |              |         |                      |
|                       |              |         |                      |
|                       |              |         |                      |
|                       |              |         |                      |
|                       |              |         |                      |
|                       |              |         |                      |
|                       |              |         |                      |
|                       |              |         |                      |
|                       |              |         |                      |
|                       |              |         |                      |

3. W My Music\_105010.wav : Selection box

Place a check mark in the box next to each audio track you wish to convert or burn to CD.

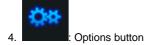

Adjust various recording settings.

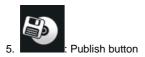

Adds the selected audio tracks to the burn list and opens the **Publish** window.

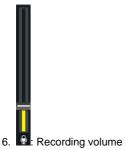

Controls the loudness of your audio by increasing or decreasing the volume.

Set the recording time, and the recording will stop automatically after a pre-defined time (HH:MM:SS).

Maximum time is 23:59:59 (23 hours 59 minutes and 59 seconds).

8. WAV 00:00:00 0.0 KB : File status

Displays the track length and size during the recording.

9. Recording status

Displays the recording progress (only when the "Set Recording Time" option is used).

### 3.2.1.1 Options

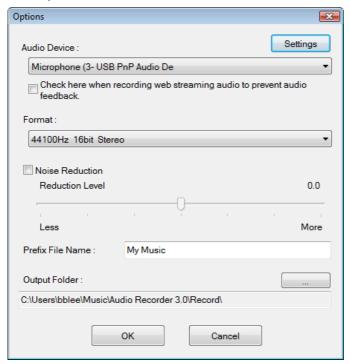

These options allow you to select a recording device, audio quality, noise reductions, etc.

Capture device setting

Select a recording device from the available devices.

2. Settings : Capture device setting

Adjust the volume for the capture device.

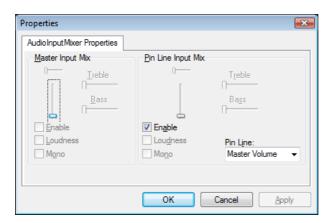

3. 44100Hz 16bit Stereo Table 2 : Audio format setting

Select the audio quality format for your recording

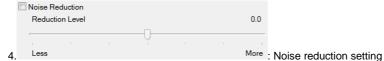

Adjust the noise reduction setting to eliminate unwanted background noise or static.

5. Prefix File Name : My Music : Prefix file name setting

The name you enter will be the prefix for all output file names.

6. .....: Output folder setting

Select output folder where recorded audio files will be saved to.

#### 3.2.2. Edit

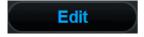

Once all your videos In the Edit phase, you can edit the WAV files you have captured. You can also import and edit existing WAV files

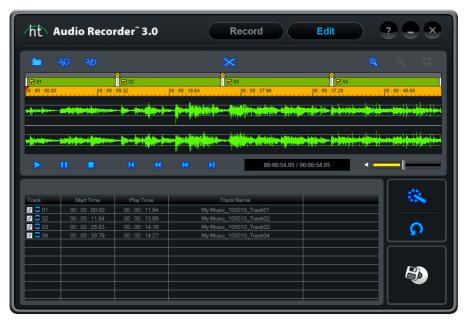

You can split tracks manually or automatically using the "Auto Split" option. You can add various special effects to your audio recordings.

## 1. Open File button

Add recorded WAV files to the list or import pre-existing WAV files.

## 2. Auto Split button

Searches for the gaps in between songs and automatically creates split marks for each track. This eliminates the need for the long editing process required to split the tracks manually.

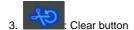

Undo "Auto Split" and merge the tracks back into a single file.

Split button

Splits the audio file into multiple tracks marked by split marks.

Zoom In / Out / Fix Window buttons

Zoom in and out, or view the entire waveform at once.

Play / Pause / Stop buttons

Play the selected segment or pause / stop the playback.

- Start / End position buttons Jump to the start or end position.
- Rewind / Forward buttons

Rewind or fast forward (in 5 sec units).

00:00:54.05 / 00:00:54.05 : Play Time display Displays the current location and the total playback time.

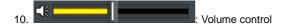

Controls the playback volume.

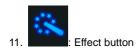

Add various effects to the audio file. Select one of the following options to choose from. Please refer to the Effects section for detail.

Amplify Normalize Noise Reduction Fade In/Out

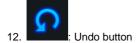

Undo all the effects you added to the audio file.

## 13. Selection box

Place a check mark in the box next to teach audio track you wish to convert or burn to CD.

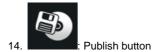

Add selected audio tracks to the burn list and open the Publish window.

#### 3.2.2.1 Split options

- Step 1. Import WAV file to be edited.
  - Click and browse for WAV file that you want to edit.

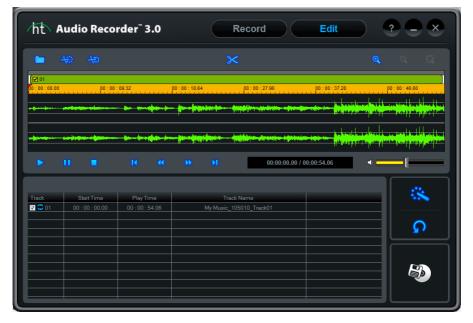

(After importing one WAV file)

 Step 2. Click on the waveform where you want to split your tracks, and a split line will be added as shown below.

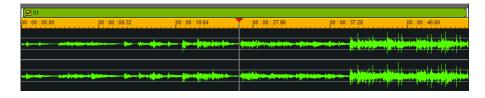

The split line can be moved or adjusted by clicking and dragging anywhere on the line.

- Step 3. Click button to split tracks where split line(s) have been placed. When you split tracks, split mark with an [X] on top will appear where the audio track has been split( ). And the separated tracks will be added to the burn list.
  - Undo "Split" :

Click the on top of the split mark to merge the tracks before and after the split mark

#### - Select/deselect track :

You can check or uncheck the checkbox for each audio track in the burn list or ab ove the waveform.

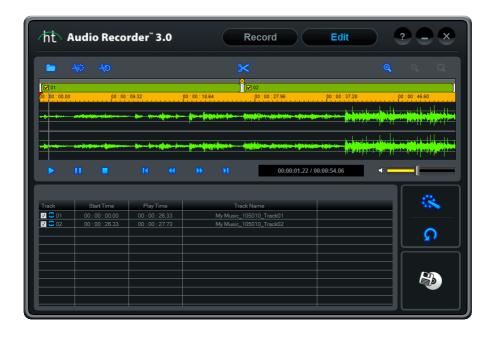

#### 3.2.2.2 Adding effects

You can add the following effects to your audio tracks.

- 1) Amplify
- 2) Normalize
- 3) Noise Reduction
- 4) Fade In / Out
  - The first three effects will be added to the entire track while "fade in/out" will be applied to selected sections only.

### Amplify

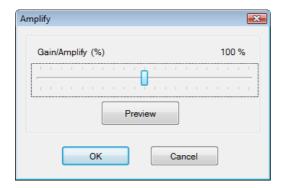

The digital amplifier allows you to increase or decrease the volume level for the select audio track. Click the **Preview** button to check it before finalizing the effect.

#### Normalize

Use the digital normalizer to control irregular volume.

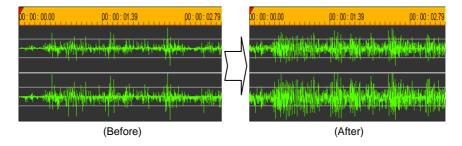

#### Noise Reduction

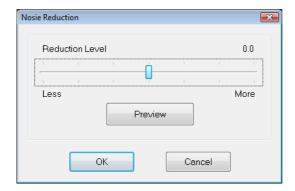

You can reduce unwanted noise or static from recorded audio tracks.

- 1. Adjust the noise reduction level and click the **Preview** button to check the result.
- 2. If acceptable, click **OK** to apply the effect.

#### Fade In/Out

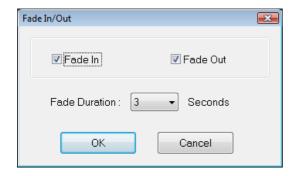

You can apply Fade In/Out to the beginning and end of the audio clip.

- Fade In Slowly increase the volume for the selected duration.
- Fade Out Slowly decreasing the volume for the selected duration.

#### 3.2.3. Publish

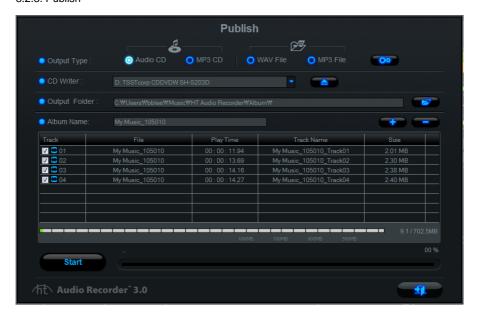

Convert audio files into WAV, MP3, MP3 CDs, or audio CDs.

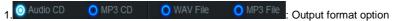

- 1) Audio CD:
  - Create audio CD using the selected audio files.
- 2) MP3 CD:
  - Convert selected audio files into MP3 files and burn them to MP3 CD.
- 3) WAV File:
  - Convert selected audio files into WAV files.
- 4) MP3 File:
  - Convert selected audio files into MP3 files.
- \* ID3 Tag information (album name, song title and year) will be added to the MP3 files.

## 2. Options button

#### 1) Audio CD:

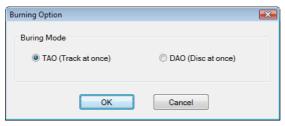

#### Select a burning mode

- TAO (Track at once): Burns one track at a time; 2-second gap is created between the tracks.
- DAO (Disc at once): Burns all tracks at once; no audio gap is created between tracks.

Note) Some older CD players may not play CDs burned in DAO mode. TAO mode is recommended if you have an older CD player.

#### 2) WAV File:

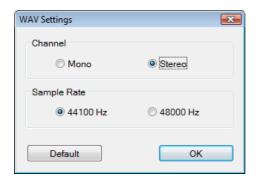

Select the channel and sample rate settings.

3)

MP3 CD and MP3 File

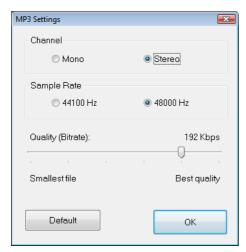

Adjust the MP3 file settings including the channel, sample rate and bitrate settings.

- 3. Eject button
  Eject the tray of CD/DVD writer.
- 4. Cutput folder setting Select an output folder.
- 5. Add / Remove buttons

Add or remove tracks from the burn list.

For MP3 files, the ID3 Tag information will be shown in the Track Name field.

- 6. Start button
  Begin the burning / conversion process.
- 7. Close button Close the **Publish** window.
- Displays the amount of available free space remaining on the CD.

  A red mark will indicate that the required space exceeds the space available on the CD.

  If you see the red mark, you will need to remove one or more audio tracks from the list.
- 9. Eurning status

Displays the burning progress.

10. D: TSSToorp CDDVDW SH-S203D : Select burning device

Select a CD/DVD writer.

11. C:\Users\users\users\users\users\users\users\users\users\users\users\users\users\users\users\users\users\users\users\users\users\users\users\users\users\users\users\users\users\users\users\users\users\users\users\users\users\users\users\users\users\unders\users\users\users\users\users\users\users\users\users\users\users\users\users\users\users\users\users\users\users\users\unders\unders\users\users\unders\unders\unders\unders\users\unders\und

Select a folder where the converted tracks will be saved.

12. My Music\_105010 : Set Album Name

Enter an album name\*. If the MP3 file already has an album name in its ID3 Tag, the album name will be entered automatically.

\* Use 30 characters or less (this will be used as CD label also).

#### 40. honestech

Help : View Help files.

Minimize : Minimize the screen.

Exit : Exit the program.

## 4. Unistall honestech™ Audio Recorder™ 3.0 Plus

1. Find its program group

Start → All Programs → honestech Audio Recorder 3.0 Plus → UnInstall honestech Audio Recorder 3.0 Plus.

2. Select Uninstall *honestech*™ Audio Recorder™ 3.0 Plus Please click [Yes] to uninstall.

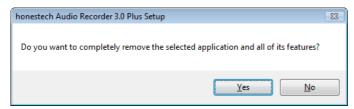

3. Uninstalling progress.

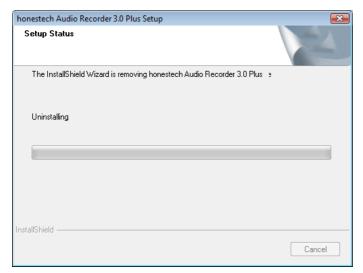

#### 4. Uninstall Completed

You will see a screen confirming a successful completion.

Please click [Finish] to finish the process.

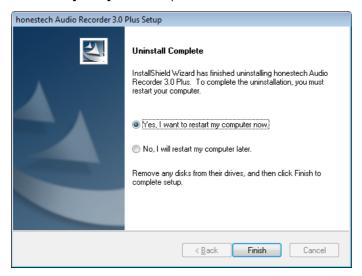

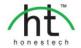

#### Honestech™, Inc

#### North and Latin America

P.O. Box 26365 Austin, TX 78755

Toll Free Number: 1-877-484-6246 (U.S. Only)

Fax: 512-248-2215

Email: support@honestech.com

For local and international support phone number, please visit our website: <a href="https://www.honestech.com/support">www.honestech.com/support</a>

#### Honest Technology Europe

United Kingdom: <a href="mailto:support.uk@honestech.com">support.de@honestech.com</a>
France: <a href="mailto:support.fr@honestech.com">support.fr@honestech.com</a>
Spain: <a href="mailto:support.es@honestech.com">support.es@honestech.com</a>

#### Honest Technology Taiwan

Address: Room 6E08, No. 5, Sec. 5, Hsin-Yi Road., Taipei, Taiwan, R.O.C

< Taipei World Trade Center > Tel : +886 2 8780 8023 Fax : +886 2 8780 4582

Email: taiwan@honestech.com

#### Honest Technology Japan

Address: MS Bldg 6F, 2-25-4, Taitou, Taitou-Ku, Tokyo, 110-0016 JAPAN

Email: info@honestech.co.jp

#### Honest Technology Korea

Address: Kyung-Dong Bldg, 5F, 906-5 Jijok-Dong, Yuseong-Gu, Daejeon, Korea 305-330

Tel: +82-42-477-0717~8 Fax: +82-42-477-0719

Email: support@honestech.co.kr